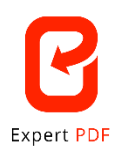

## **\_ LOGICIEL EXPERT PDF \_**

## **Nouvelle interface utilisateur entièrement repensée**

Dans Expert PDF 15 de nombreuses fonctionnalités ont été déplacées ou renommées afin d'offrir une expérience plus intuitive.

Pour les utilisateurs des anciennes versions voici un récapitulatif des fonctions déplacées ou renommées par rapport à l'ancienne interface :

➢ Le module « Créer » a été fusionné avec le module « Convertir ». Désormais vous trouverez un sous-menu « Créer » dans le module « Convertir »

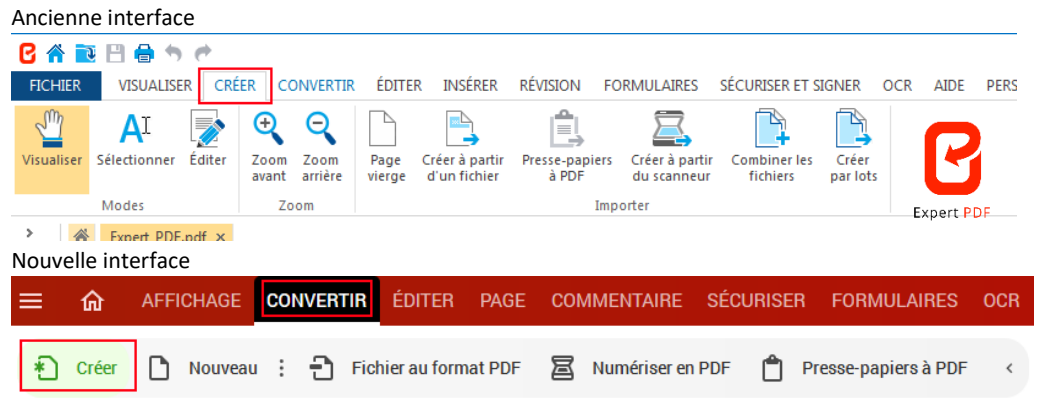

➢ Les conversions de PDF vers Word, Excel, Power Point et image ont été placées dans le sousmenu « Exporter ».

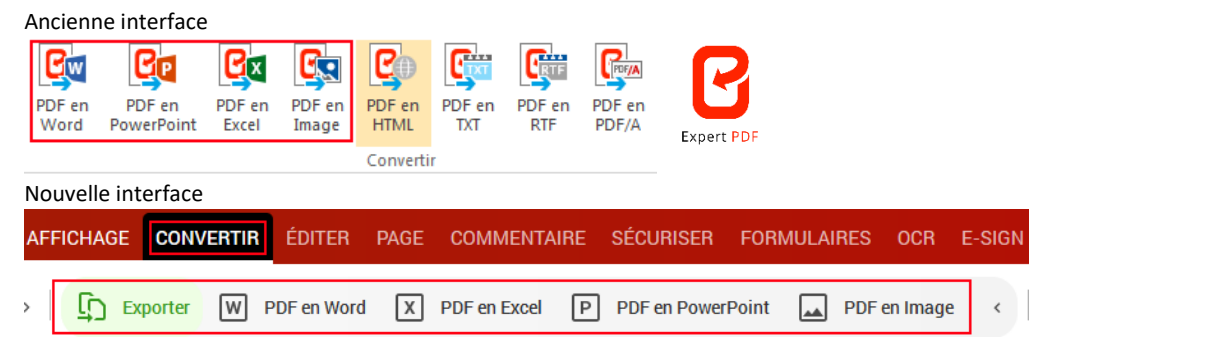

➢ Les conversions de PDF vers PDF/A, HTML, TXT ont été placées dans un sous-menu « Avancé ».

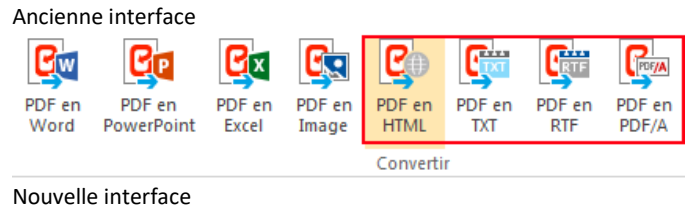

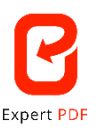

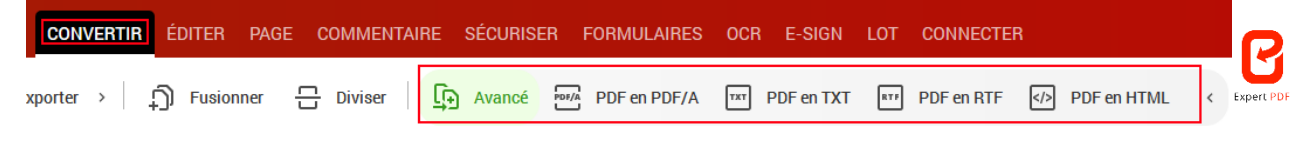

➢ La sélection des modes « Editer », « Visualiser » et « Sélectionner » ne sont plus en haut à gauche de l'interface mais au milieu juste en dessous de la barre d'outils.

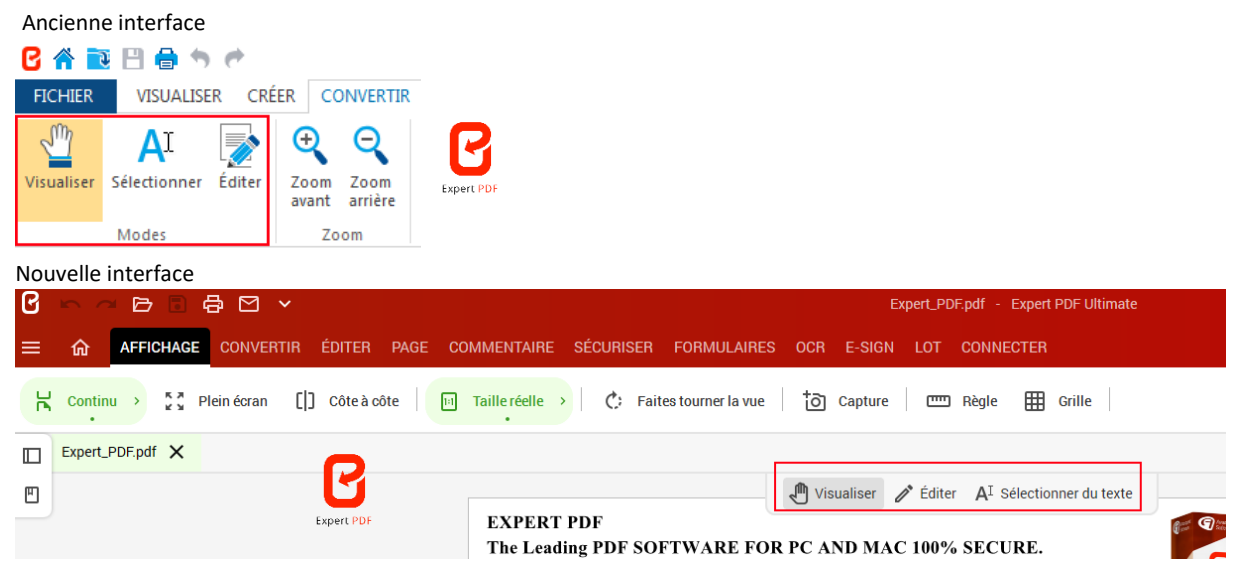

➢ Le modules « Révision » a été renommé en « Commentaire ».

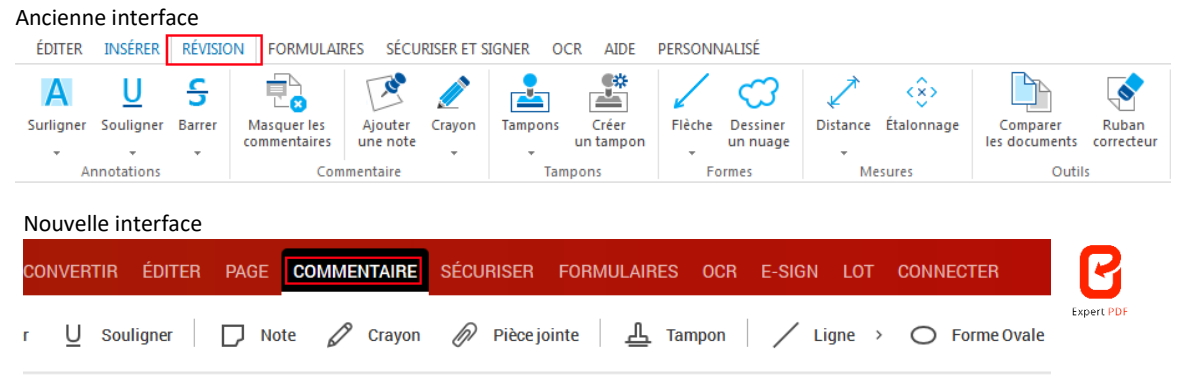

➢ Les outils Page qui étaient dans le module « Editer » ont été déplacés dans un nouveau module « Page ».

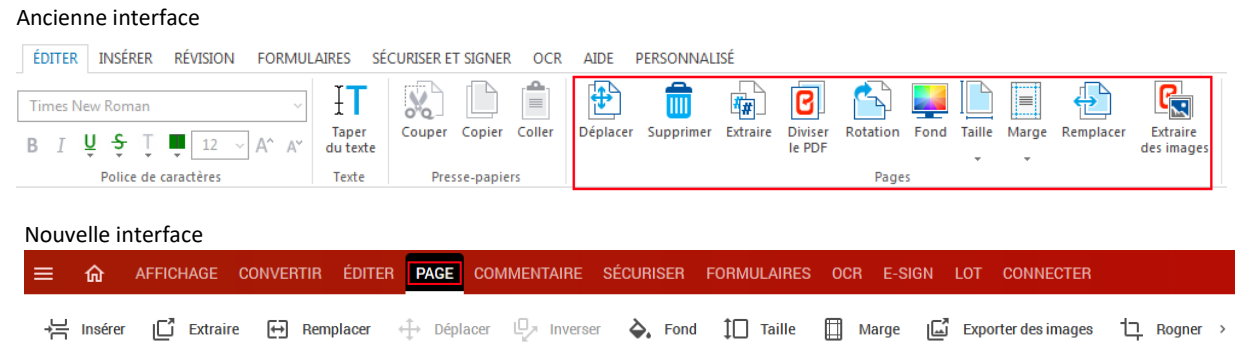

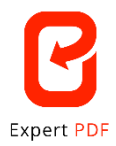

➢ La fonction de « Compresser » a été déplacé de menu « Fichier » au module « Convertir »

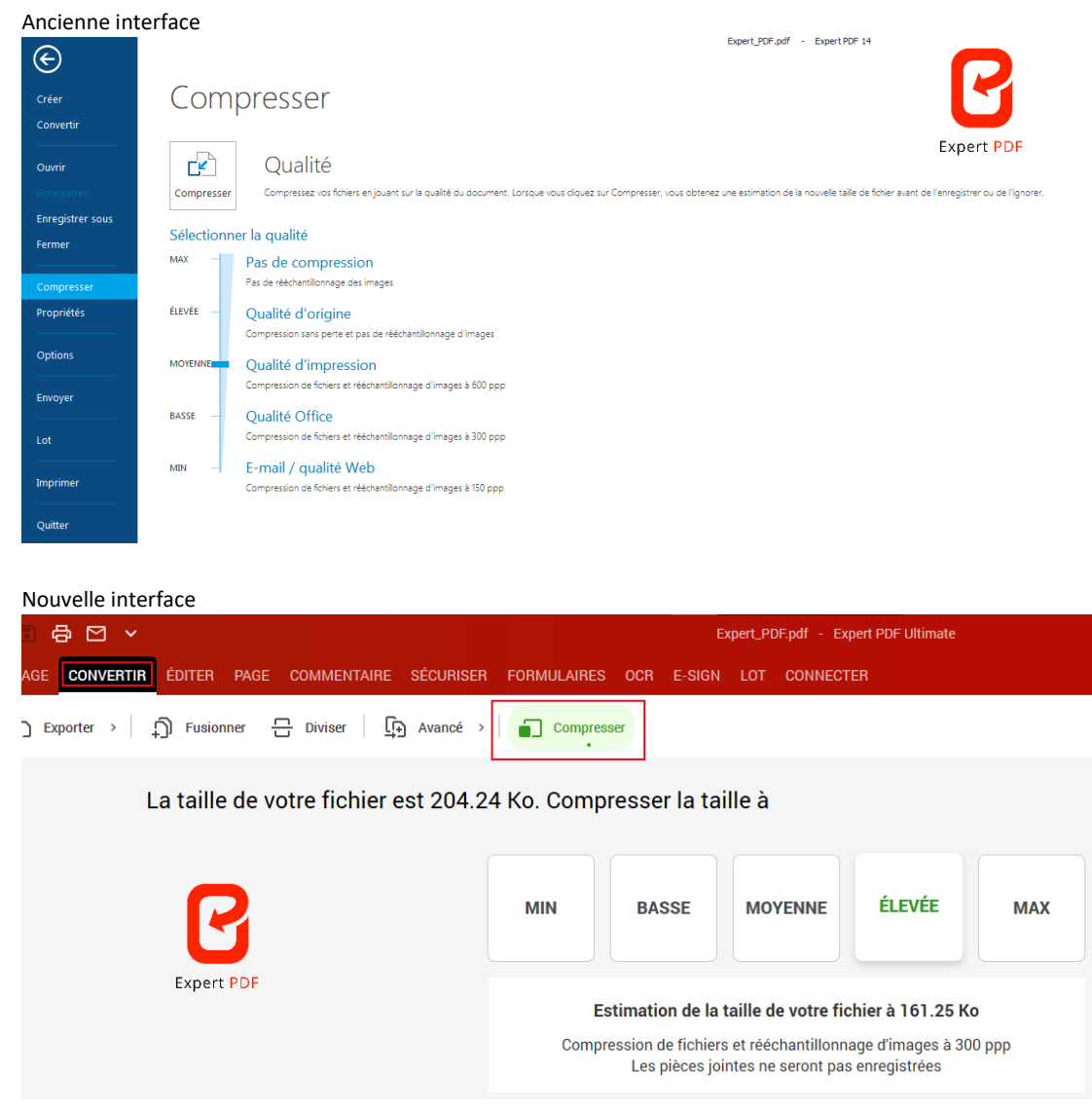

➢ Le module « Insérer » a été supprimé et les fonctions de ce module ont été déplacées dans le module « Editer »

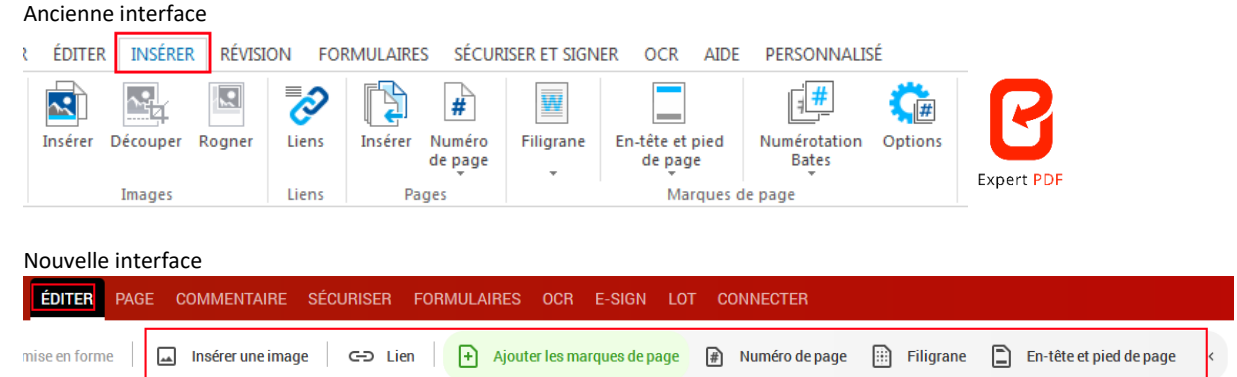

➢ La fonction « Diviser » a été déplacée du module « Editer » au module « Convertir ».

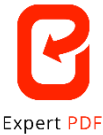

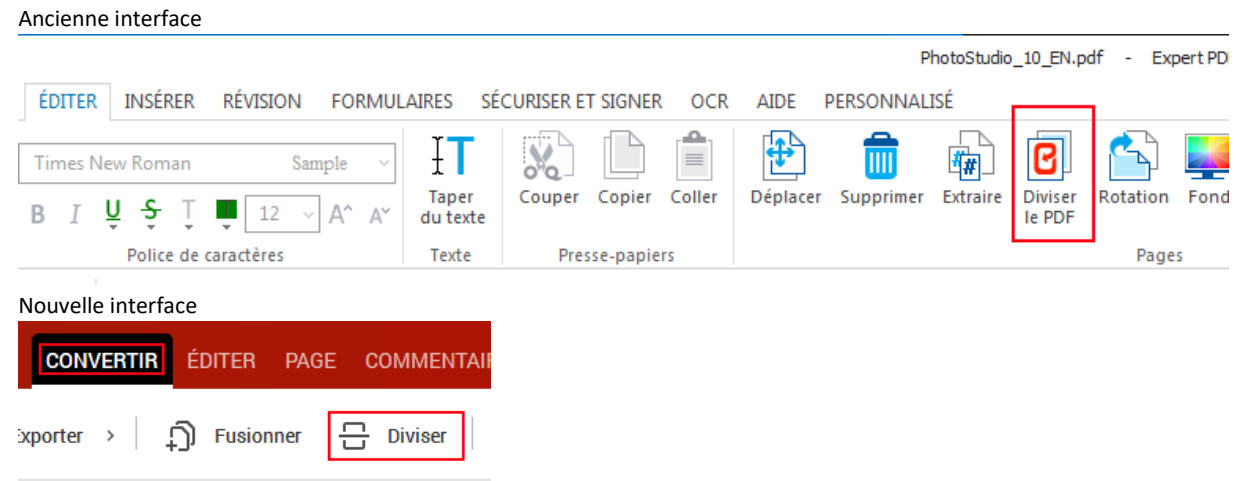

➢ La fonction « Fusionner » a été déplacée du menu « Fichier » au module « Convertir ».

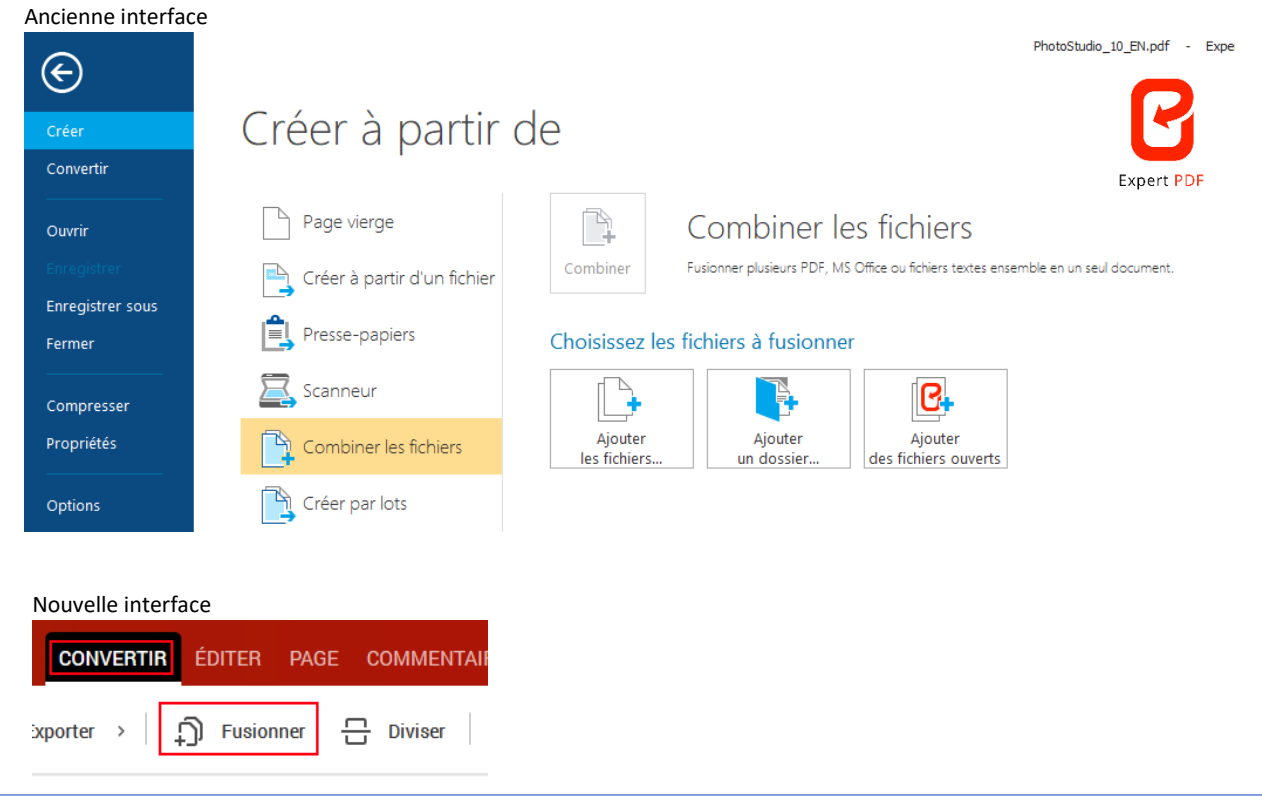

➢ Le module « Sécuriser et Signer » a été renommé en « Sécuriser ».

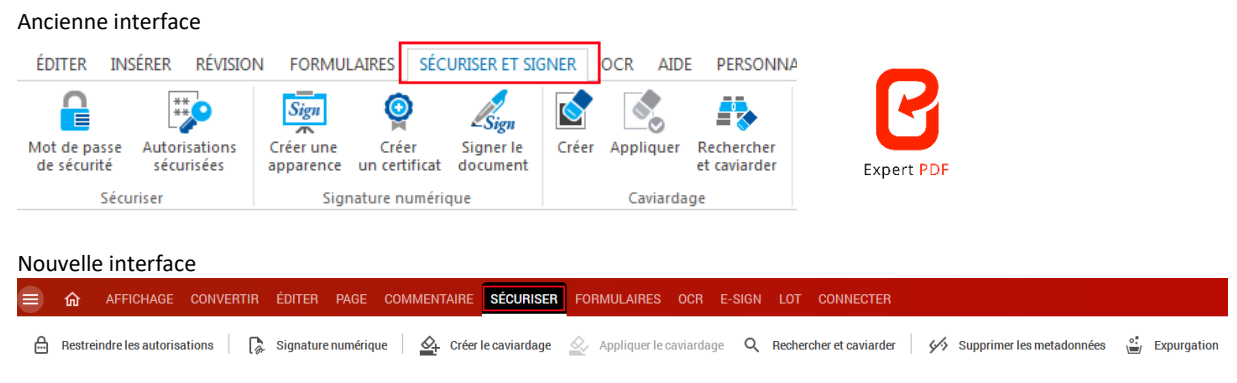

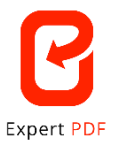

➢ Les processus par lots sont désormais regroupés dans un module avec une nouvelle interface en plein écran et des flux de production améliorés.

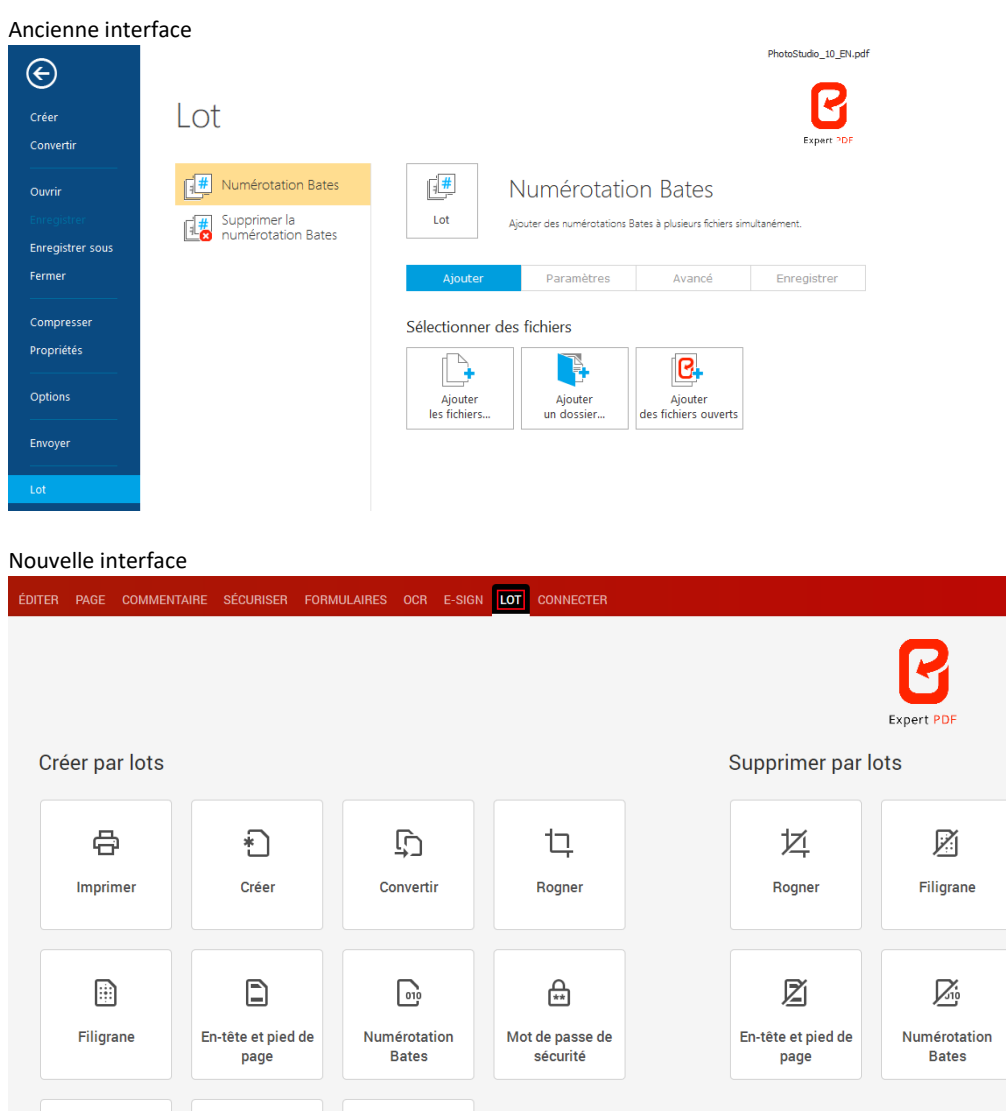

➢ Les fonctions de zoom et d'affichage en accès rapide ont été regroupées dans un outil à menu déroulant.

G

Compresser

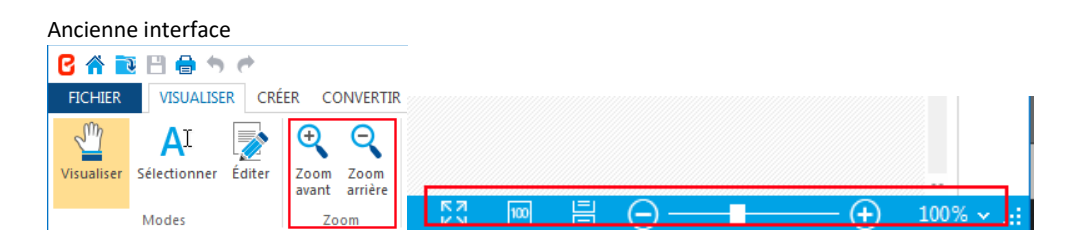

Nouvelle interface

 $\mathbb{G}_{\overline{u}}$ 

Autorisation

sécurisé

 $\overline{A}$ 

**OCR** 

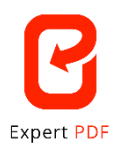

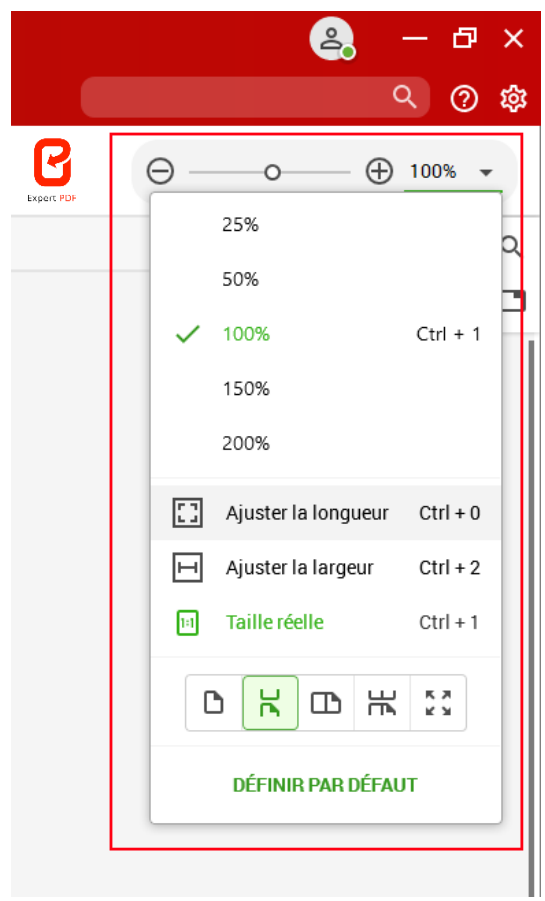

➢ Le menu «Options » a été déplacé du menu « Fichier » et est désormais accessible au moyen de l'icône représentant une roue dentée située en haut à droite de l'interface.

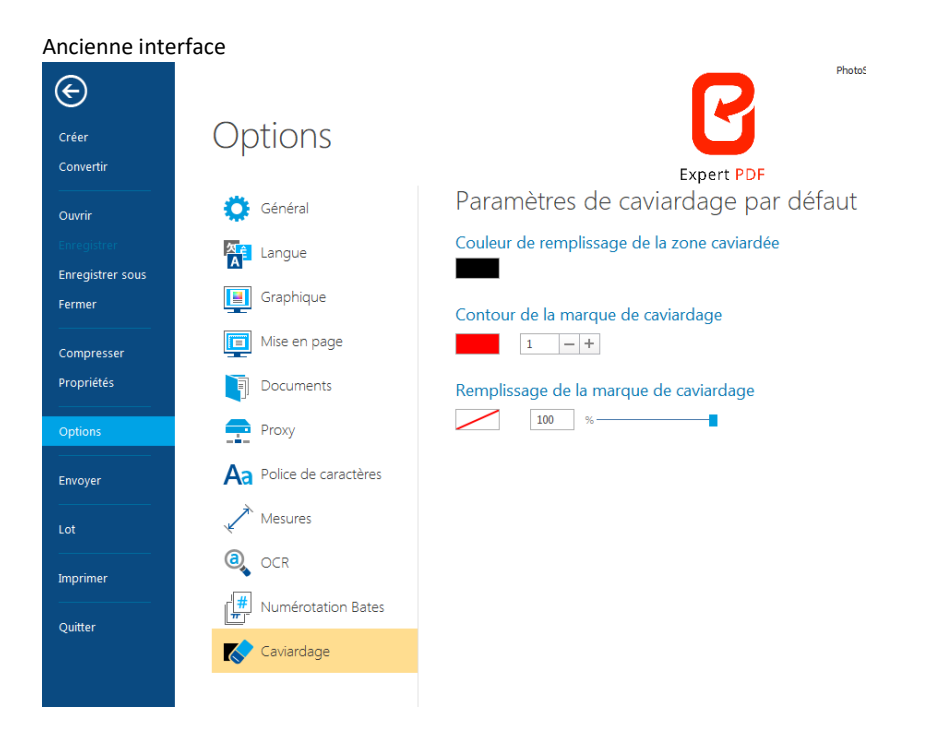

Nouvelle interface

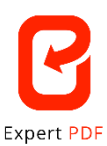

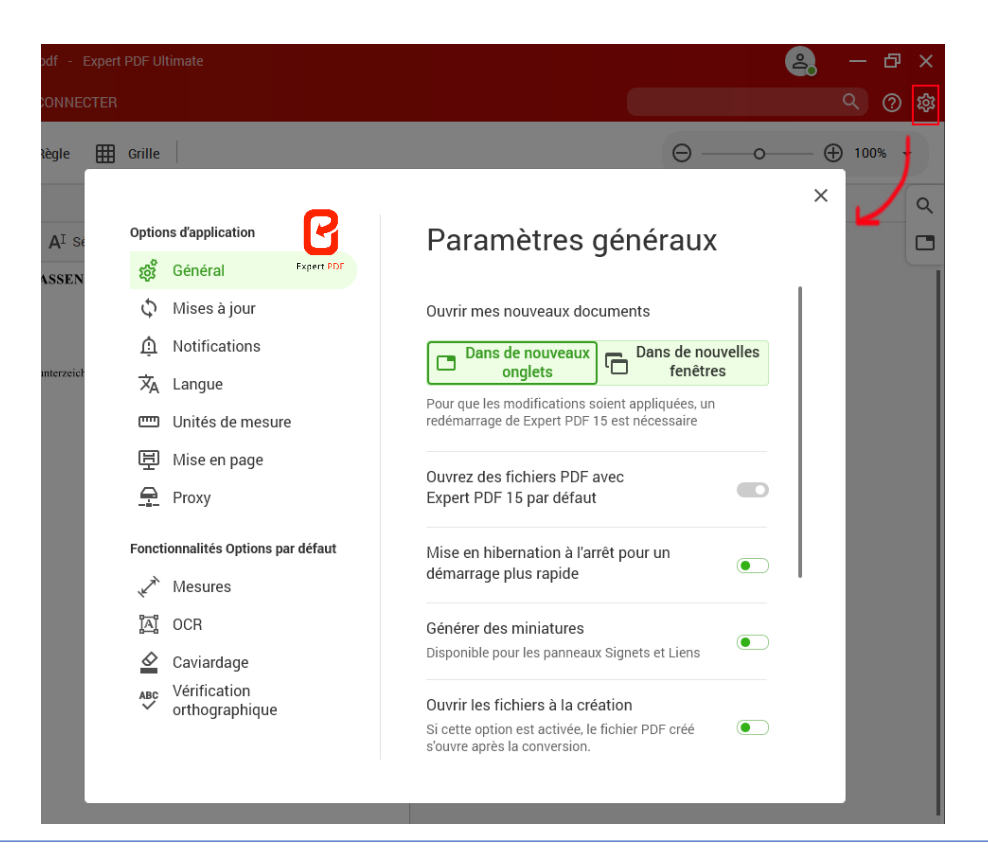

➢ L'option Recherche rapide a été déplacée du bas à gauche de l'écran vers le haut à droite.

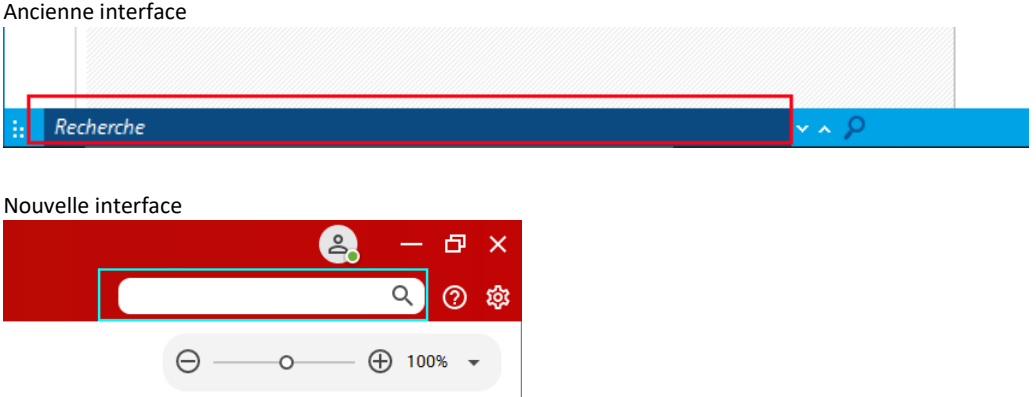

➢ L'aide n'est plus un module et est maintenant disponible à partir de l'icône Aide située à côté du menu déroulant du compte.

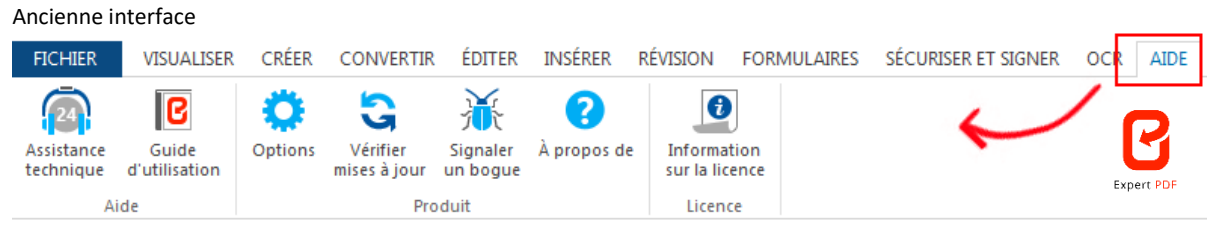

Nouvelle interface

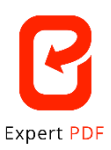

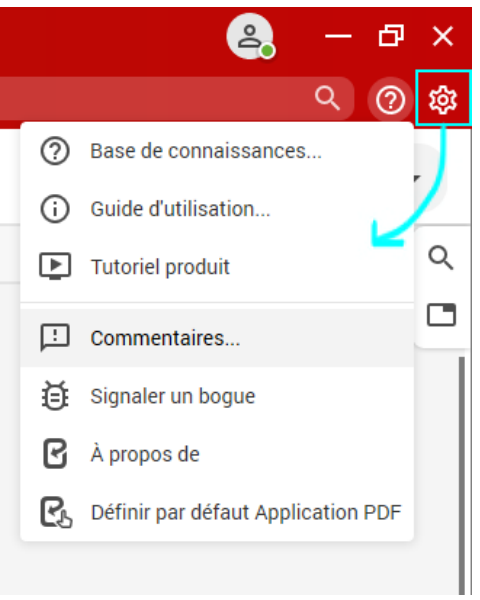

➢ Pour une meilleure visibilité dans l'interface certains Sous-menu sont extensibles. On peut apercevoir un sous-menu extensible grâce à la petite flèche **la qui se trouve à la fin.** En cliquant sur cette flèche vous dépliez le sous-menu pour voir toutes les fonctions ou vous le réduisez.

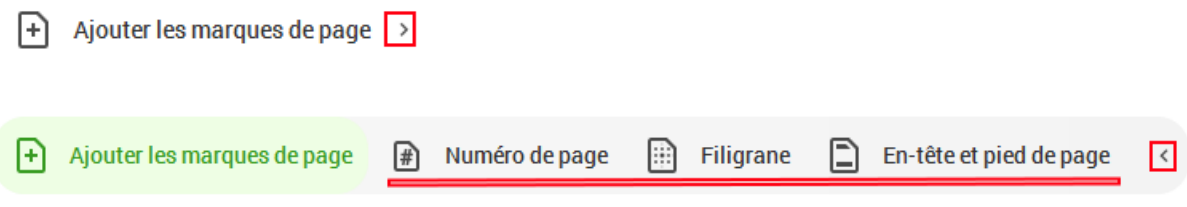